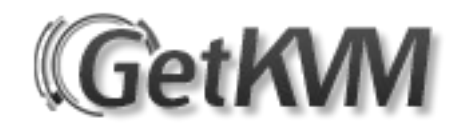

A complete guide on getting started with your new Linux-KVM VPS from GetKVM.

## **Accessing SolusVM (The VPS management panel).**

SolusVM is the GUI (Graphical User Interface) used to manage your virtual server, this panel acts as a middle man between your virtual server and the actual underlying hardware. Allowing you to power cycle your server (Start/Stop/Reboot), view historical resource usage and perform reinstallations etc.

Please visit [https://core.getkvm.com:5656](https://core.getkvm.com:5656/) to access the control panel. Your username can be found in your welcome email, the password must be reset on initial login. You can do this by visiting<https://core.getkvm.com:5656/lostpassword.php>and entering your username, which will be in the format of KVMXXX (Where XXX is a unique number).

You can also manage your VPS via the customer portal at [https://portal.getkvm.com,](https://portal.getkvm.com/) however the functions you can carry out are limited to power cycling and resource statistics, reinstallations etc must be completed via SolusVM.

## **Installing your operating system for the first time.**

Upon delivery, your server will be no more than an empty space. This is because we deliver the system with no operating system installed (Unless you opted for us to install the system for you upon order), so dont worry that your VPS cannot be accessed via SSH or PING request. You MUST complete the OS installation.

**Note:** We do permit one free installation per VPS, so if your having trouble getting started please do not hesitate to contact us at support@getkvm.com.

We offer two methods of operating system installation:

- Manual install via VNC
- Automated install via pre-built templates

The first method (Manual) is highly recommended, as you will be building your server from the official CDRom which ensures you are running a clean and up-to-date system.

The second method (Automated) is easier for developers etc as you can reinstall the operating system with no manual intervention (Similar to OpenVZ/Xen), although this is much quicker, the image used to build your server may be out-of-date.

## **Installation via VNC:**

Login to SolusVM at https://core.getkvm.com:5656. Your username and password can be found in your welcome email.

- Select the VPS you wish to perform the reinstallation on from the list presented to you on login and click on the Manage button.
- Select the "CDRom" tab from the bottom menu and select the CDRom you wish to use, once selected click on the Mount button.
- Select the "Settings" tab from the bottom menu. We must select the (1) CDRom (2) Hard Disk option so that our VPS knows to boot from the CDRom instead of the hard drive. Ensure you click the Select button to save these settings.
- We must now reboot our VPS from within SolusVM (Not via SSH), this will re-write your VPS configuration to reflect the changes we have made above
- Once rebooted (Please allow a few minutes), we can click the VNC button to access the virtual console, your operating system installation disk should now be loaded. Simply complete the installation.
- Once the install is completed you must change your boot order back to (1) Hard Disk (2) CDRom so that the server knows to boot from the HDD. Again, you must reboot the VPS from SolusVM for these changes to take affect.

## **Installation via template:**

Login to SolusVM at https://core.getkvm.com:5656. Your username and password can be found in your welcome email.

- Select the VPS you wish to perform the reinstallation on from the list presented to you on login and click on the Manage button.
- Under the "General" tab, click the Reinstall button. You will be presented with a list of distributions, please select one and press the Reinstall button at the bottom of the page. A root password will be generated for you, please make a note of it as we do not store a copy.